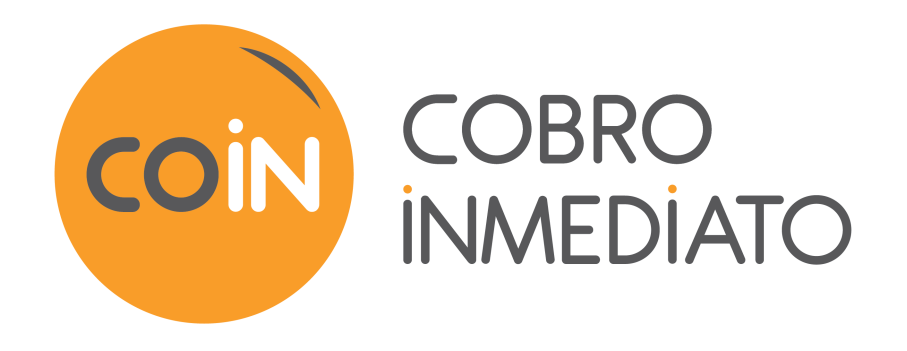

# **Solicitudes de pago**

**Manual del usuario del Back Office**

Versión del documento 3.7

# Contenido

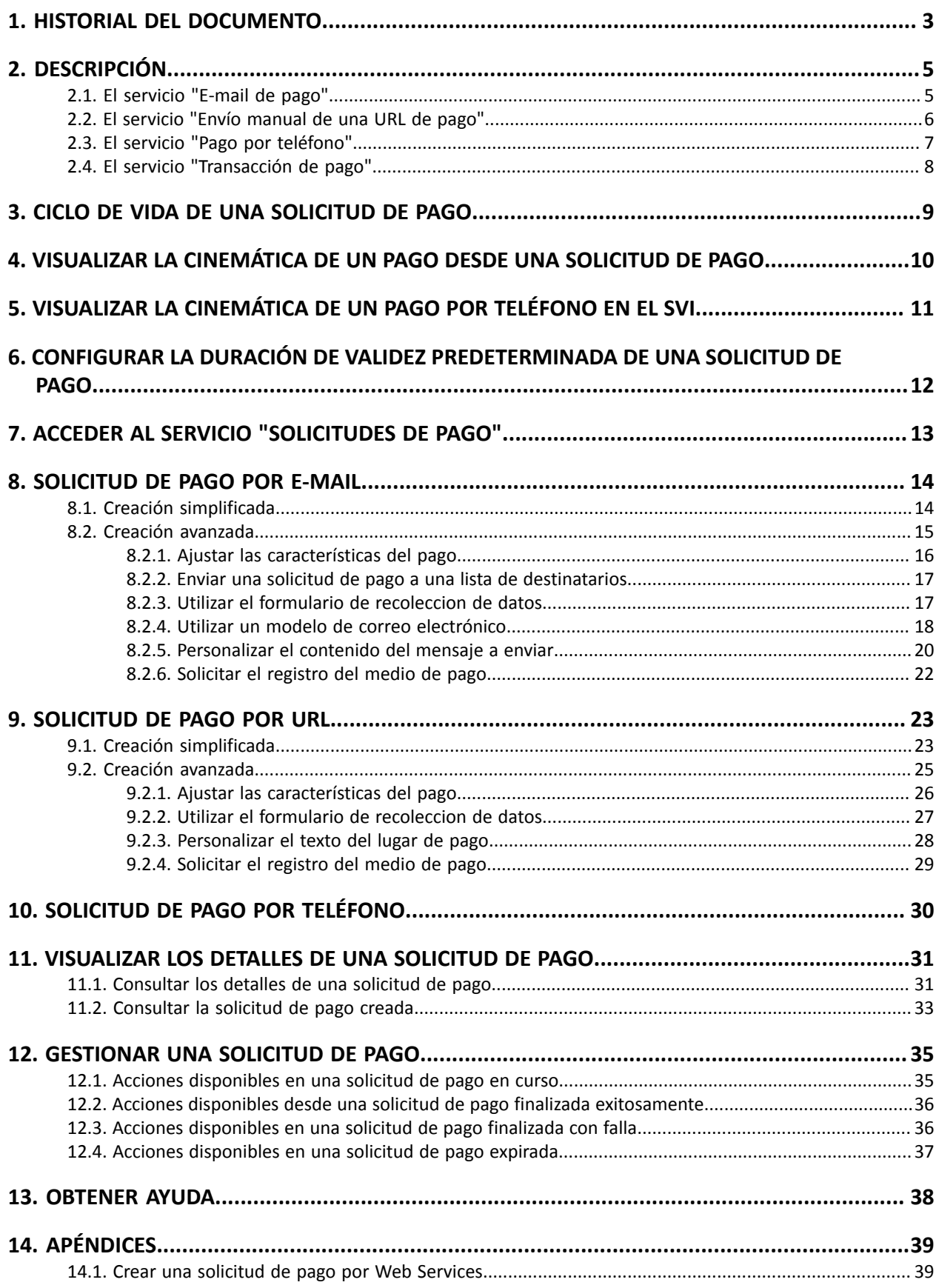

# <span id="page-2-0"></span>**1. HISTORIAL DEL DOCUMENTO**

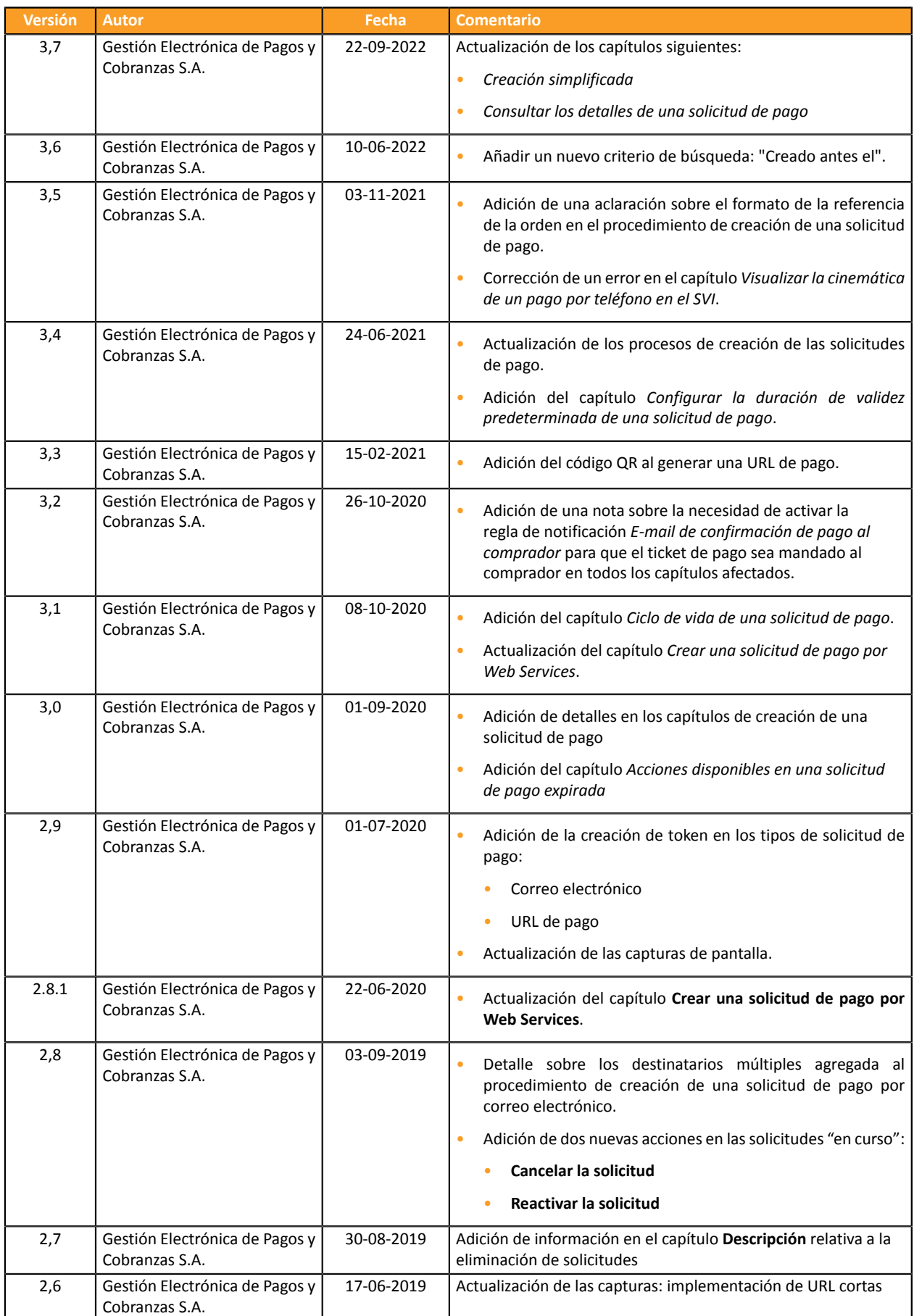

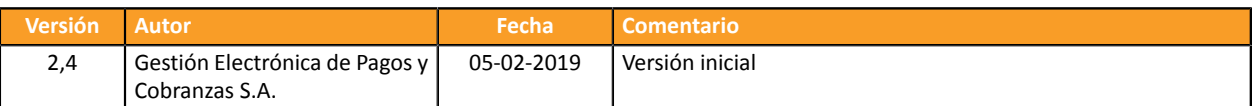

Este documento y su contenido son estrictamente confidenciales. No es contractual. Cualquier reproducción y/o distribución total o parcial de este documento o de su contenido a una entidad tercera está estrictamente prohibido o sujeta a una autorización escrita previa de Gestión Electrónica de Pagos y Cobranzas S.A.. Todos los derechos reservados.

#### <span id="page-4-0"></span>Elservicio **Solicitudes de pago** permite **crear y enviar a los compradoresla información que debe contener obligatoriamente una propuesta de pago**.

Existen varias maneras de enviar una solicitud de pago:

- por correo electrónico
- por teléfono a través de un servidor de voz interactivo
- por envío manual de una URL

El acceso a estas funcionalidades depende de su oferta. Para más información, póngase en contacto con el servicio de atención al cliente.

Una solicitud de pago se compone sistemáticamente de dos partes distintas:

- la generación de la propuesta de pago
- la transacción de pago

Al igual que las transacciones, las solicitudes de pago que ya no están asociadas a una transacción y cuya fecha de validez excede de 15 meses, se eliminarán automáticamente.

#### <span id="page-4-1"></span>**2.1. El servicio "E-mail de pago"**

El servicio **E-mail de pago** permite:

- crear una solicitud de pago,
- crear un e-mail personalizable que contiene el enlace a la página de pago,
- enviar el e-mail al comprador.

Dos estados permiten hacer un seguimiento del ciclo de vida de la solicitud de pago:

• **Estado de la solicitud** que define el pago ha sido realizado.

Valores posibles:

- **En curso**: no se ha detectado ningún intento de pago.
- **Finalizado** : ha habido un intento de pago :
	- en *verde: el pago fue aceptado.*
	- en *rojo: el pago fue rechazado.*
- **Vencido**: se ha alcanzado la fecha de vencimiento de la solicitud. El pago no se realizó.
- **Estado de entrega** que determina si la solicitud se ha enviado correctamente a su destinatario. Valores posibles:
	- **En curso**: la solicitud está en camino.
	- **Enviado**: la solicitud se ha enviado exitosamente.
	- **Fallo**: la solicitud no se pudo entregar.

Para más información, consulte el capítulo *[Ciclo de vida de una solicitud de pago](#page-8-0)* **en la página 9**.

## <span id="page-5-0"></span>**2.2. El servicio "Envío manual de una URL de pago"**

El servicio **URL de pago** permite:

- crear una solicitud de pago,
- la generación de URL de pago, incorporada o no a un mensaje personalizable o en forma de código QR.

#### **Es el vendedor quien envía el mensaje o la URL de pago.**

Dos estados permiten hacer un seguimiento del ciclo de vida de la solicitud de pago:

• **Estado de la solicitud** que define el pago ha sido realizado.

Valores posibles:

- **En curso**: no se ha detectado ningún intento de pago.
- **Finalizado** : ha habido un intento de pago :
	- en *verde: el pago fue aceptado.*
	- en *rojo: el pago fue rechazado.*
- **Vencido**: se ha alcanzado la fecha de vencimiento de la solicitud. El pago no se realizó.
- **Estado de entrega** que determina si la solicitud se ha enviado correctamente a su destinatario. Valores posibles:
	- **Envío manual**: Estado inicial de la solicitud. El vendedor debe actualizarlo manualmente tras el envío.
	- **Enviado**: El vendedor ha enviado exitosamente la solicitud de pago y ha actualizado el estado manualmente.

## <span id="page-6-0"></span>**2.3. El servicio "Pago por teléfono"**

El servicio **Pago por teléfono** consiste en:

- crear la solicitud de pago
- enviar el identificador de la solicitud al comprador
- llamar al comprador para finalizar la compra

El identificador es la clave para encontrar la solicitud de pago y permitir que el comprador realice el pago correspondiente. Su periodo de validez es limitado.

Dos estados permiten hacer un seguimiento del ciclo de vida de la solicitud de pago:

- **Estado de la solicitud** que define el pago ha sido realizado. Valores posibles:
	- **En curso**: no se ha detectado ningún intento de pago.
	- **Finalizado** : ha habido un intento de pago :
		- en *verde: el pago fue aceptado.*
		- en *rojo: el pago fue rechazado.*
	- **Vencido**: se ha alcanzado la fecha de vencimiento de la solicitud. El pago no se realizó.
- **Estado de entrega** que determina si la solicitud se ha enviado correctamente a su destinatario. Valores posibles:
	- Llamada pendiente
	- Llamado
	- Fallo

## <span id="page-7-0"></span>**2.4. El servicio "Transacción de pago"**

En el caso de las solicitudes de pago, el servicio de **transacción de pago** comienza con la validación del pago por parte del comprador en la página de pago.

En el caso de los pagos por teléfono, el servicio de **transacción de pago** empieza con la validación del pago por parte del comprador en el servidor de voz interactivo (SVI) de pago.

A partir de ese momento, la transacción aparece en el Back Office Vendedor.

Una **transacción de pago** puede tener varios estados:

- Por validar
- En espera de captura
- Capturada
- Rechazado

## <span id="page-8-0"></span>**3. CICLO DE VIDA DE UNA SOLICITUD DE PAGO**

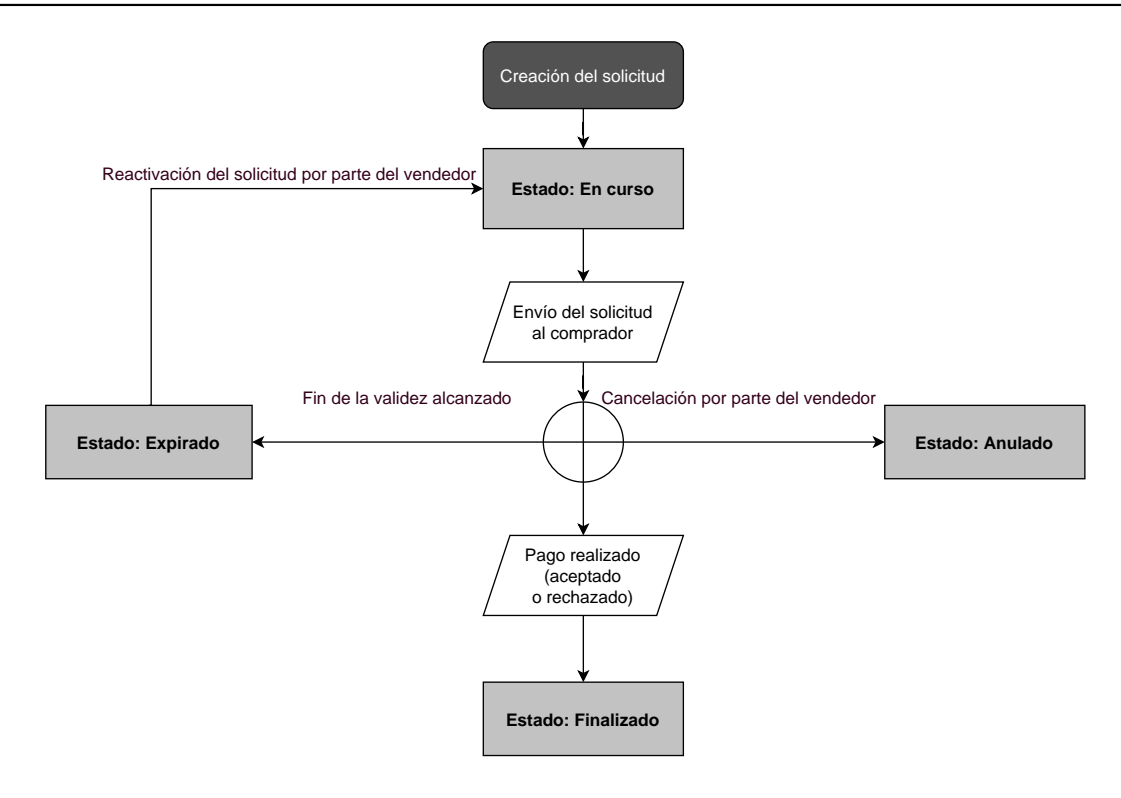

<span id="page-9-0"></span>**1.** El comprador recibe una solicitud de pago de parte del vendedor.

**Vista previa de una solicitud de pago por e-mail**

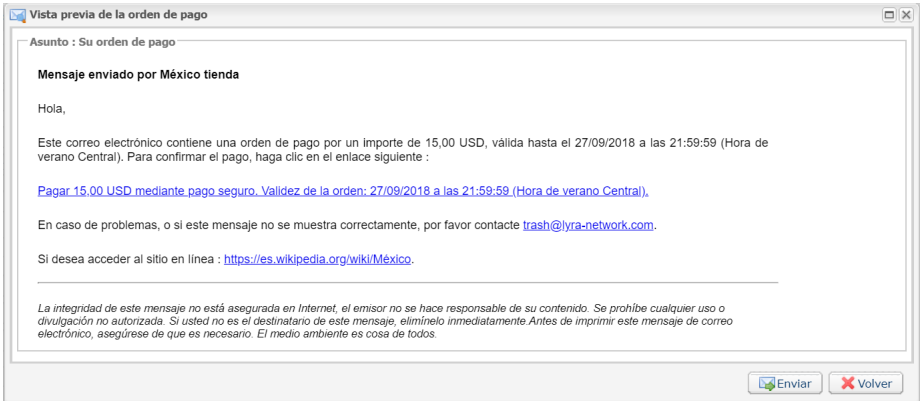

#### **Vista previa de una solicitud de pago mediante URL**

Por lo general, el comprador recibe la URL de pago en un e-mail. El vendedor elige este medio de pago porque ofrece la ventaja de poder copiar y pegar la URL de pago en el e-mail y adjuntar una factura, *por ejemplo.*

- **2.** El comprador hace clic en el enlace que le invita a realizar la transacción.
- **3.** Se abre la página de pago.
- **4.** El comprador selecciona un medio de pago entre los disponibles en la lista.
- **5.** El comprador ingresa la información relacionada con su medio de pago.
- **6.** La plataforma de pago muestra el resultado del pago.
- **7.** El comprador y el vendedor reciben una notificación de pago de parte de la plataforma de pago.

#### <span id="page-10-0"></span>*Nota*

*Si lo desean, los vendedores también pueden recibir al comprador desde su propia central telefónica.*

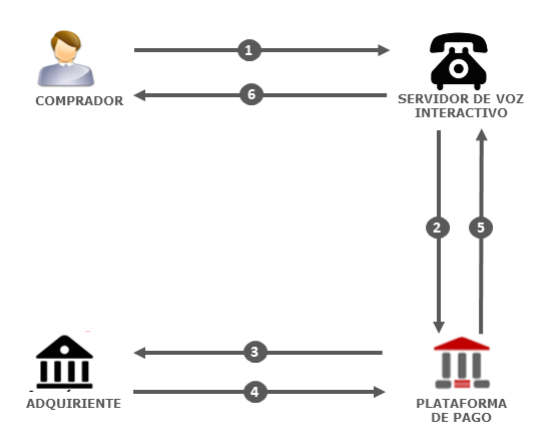

**1.** El comprador recibe una solicitud de pago de parte del vendedor.

Esta viene acompañada de un **identificador de la solicitud de pago**. El vendedor se lo transmite al vendedor por e-mail, teléfono, SMS o cualquier otro canal de su elección.

El comprador llama al servidor de voz interactivo (SVI). Ingresa el identificador de la solicitud, confirma el monto e ingresa sus datos bancarios.

- **2.** El servidor de voz transmite los datos de la tarjeta del comprador a la plataforma de pago.
- **3.** La plataforma de pago solicita autorización con el adquirente.
- **4.** El adquirente le da su respuesta.
- **5.** La plataforma de pago crea la transacción y envía el resultado del pago al SVI.
- **6.** La plataforma de pago anuncia al comprador el resultado del pago.

Si el pago fue exitoso, el servidor vocal le comunica el número de la transacción.

Si el pago fracasó, el servidor le comunica el rechazo de la solicitud de pago.

Se puede enviar un **recibo de pago** por **SMS** (siempre y cuando se disponga del número de teléfono del comprador y se haya configurado la regla de notificación correspondiente) y/o por **e-mail** (siempre y cuando se disponga de la dirección de e-mail del comprador y se haya configurado la regla de notificación correspondiente).

## <span id="page-11-0"></span>**6. CONFIGURAR LA DURACIÓN DE VALIDEZ PREDETERMINADA DE UNA SOLICITUD DE PAGO**

Una solicitud de pago siempre se crea con una fecha de fin de validez.

Una vez rebasada la fecha de validez, el comprador ya no puede pagar.

De forma predeterminada, una solicitud de pago es válida solo el día en que se crea la solicitud.

Para modificar la duración de validez predeterminada de una solicitud de pago

- **1.** Conéctese a su Back Office: *<https://secure.cobroinmediato.tech/vads-merchant/>*.
- **2.** Abra el menú **Configuración** > **Tienda** y seleccione el nombre de la tienda cuya configuración desea modificar.
- **3.** Seleccione la pestaña **Configuración**.
- **4.** Modifique la rúbrica **Duración de validez predeterminada de una solicitud de pago** (en días) como se ha solicitado.
- **5.** Haga clic en el botón **Guardar**.

Se debe observar que:

- al crear una solicitud, el vendedor tiene la posibilidad de posicionar una fecha de fin de validez, transacción por transacción
- hasta tanto no se haya finalizado la solicitud de pago (es decir, pagada por el comprador) el vendedor tiene la posibilidad de modificar la duración de validez de una solicitud de pago por medio de la función "Modificar la fecha de validez de la solicitud" del Back Office Vendedor o automáticamente a través de la utilización de la función Web Service **PaymentOrder/Update** (ver en anexos).

## <span id="page-12-0"></span>**7. ACCEDER AL SERVICIO "SOLICITUDES DE PAGO"**

Para acceder al servicio **Solicitudes de pago**:

- **1.** Conéctese a su Back Office: *<https://secure.cobroinmediato.tech/vads-merchant/>*.
- **2.** Seleccione el menú **Gestión > Solicitudes de pago**.

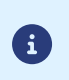

Según el perfil de usuario, es posible crear solicitudes de pago de prueba.

Para crear solicitudes de pago de prueba, seleccione **Solicitudes de pago de PRUEBA** en el menú **Gestión**.

La interfaz se divide en dos partes:

• La herramienta de búsqueda

Permite buscar las solicitud de pago existentes según una serie de criterios, entre ellos:

- la tienda, si el usuario tiene derechos sobre varias tiendas
- el tipo de solicitud (URL, correo electrónico, etc.)
- el estado de la solicitud,
- la fecha de creación o la fecha de caducidad,
- el monto,
- El panel de visualización de las solicitudes de pago Permite que:
	- Crear nuevas solicitudes de pago

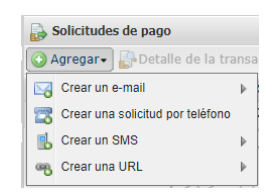

• Ver las solicitudes de pago creadas

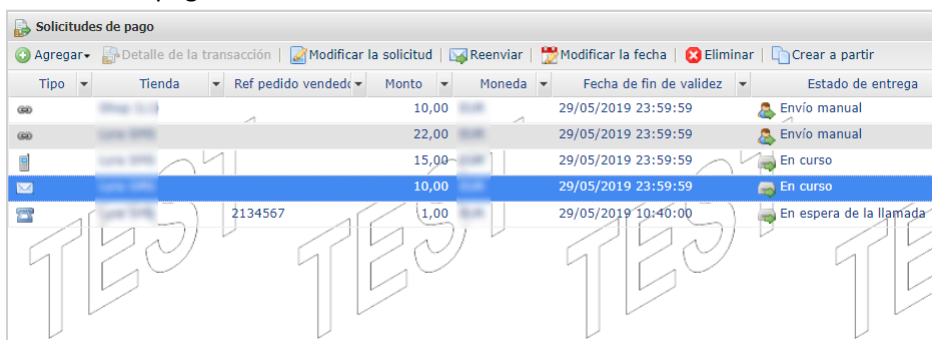

- Ver las solicitudes de pago que correspondan a los criterios de búsqueda ingresados en la herramienta de búsqueda
- Consultar los detalles de una solicitud de pago
- Modificar, reenviar o eliminar una solicitud de pago

### <span id="page-13-1"></span><span id="page-13-0"></span>**8.1. Creación simplificada**

Este procedimiento simplificado permite enviar al comprador un correo electrónico basado en el método "predeterminado" definido por la plataforma de pago y que contiene una solicitud de pago.

Desde el panel de visualización de las solicitudes de pago:

- **1.** Haga clic en el botón **Agregar**.
- **2.** Seleccione **Crear una solicitud de pago por e-mail**.
- **3.** Seleccione una tienda (este paso aparece si tiene varias tiendas).

Si la empresa solo tiene una tienda, accederá directamente a la creación de una solicitud de pago. Aparece el cuadro de diálogo **Creación de una solicitud de pago por correo electrónico**.

- **4.** En la sección **Detalles de la solicitud**, informe:
	- la **Referencia** de la orden (máximo 64 caracteres alfanuméricos)
	- el **¿Monto** de la transacción
- **5.** Informe el correo electrónico del destinatario en el campo **A** de la sección **Mensaje a enviar**.
- **6.** Para enviar una copia oculta, marque en la sección **Cci Mensaje a enviar** :
	- la primera casilla para elegir el correo electrónico del gestor de la tienda, que se rellena por defecto (en el Back Office Vendedor menú Configuración > Tienda > Configuración).
	- la segunda casilla para elegir otro destinatario introduciendo su dirección de correo electrónico.
- **7.** Haga clic en el botón **Enviar** para crear la solicitud de pago al destinatario por correo electrónico.

## <span id="page-14-0"></span>**8.2. Creación avanzada**

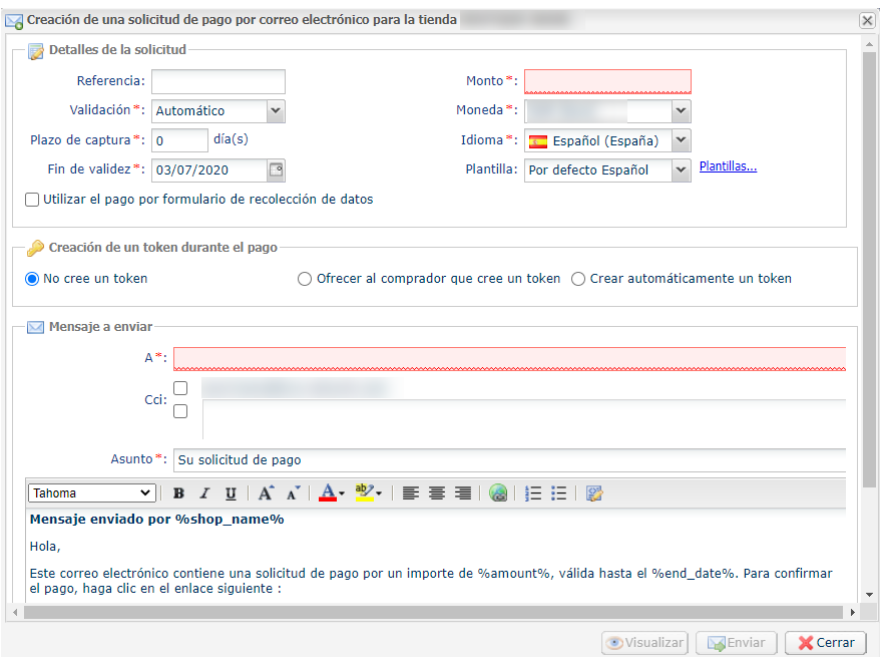

La interfaz de creación de una solicitud de pago le permite:

- Ajustar las características del pago como el modo de validación o el plazo de depósito, por ejemplo,
- enviar una solicitud de pago a una lista de destinatarios
- utilizar el formulario de recaudación de datos para recaudar los datos del comprador
- personalizar el contenido del mensaje a enviar
- utilizar un modelo de correo electrónico
- proponer al comprador registrar su medio de pago para futuras compras

#### <span id="page-15-0"></span>**8.2.1. Ajustar las características del pago**

En la sección **Detalles de la solicitud**, varios parámetros pueden ser objeto de una personalización:

• **el modo de validación del pago**

El vendedor tiene la posibilidad de confirmar el envío en depósito de lastransacciones de forma manual o automática:

- validación automática: el servidor de pago realiza automáticamente el envío en depósito.
- validación manual: cada transacción debe ser validada con la función "validar" para poderse enviar a depósito.

Para más informaciones sobre la función "'validar"; consulte la guía dedicada a la *[gestión](https://secure.cobroinmediato.tech/doc/es-AR/back-office/transaction-management/sitemap.html) de las [transacciones](https://secure.cobroinmediato.tech/doc/es-AR/back-office/transaction-management/sitemap.html)*.

Hasta tanto no se haya depositado en el banco la transacción, el vendedor puede cambiar su fecha de depósito por medio de la función "modificar" efectuando un clic derecho en la transacción.

Cualquier transacción que no haya sido validada de manera oportuna se considera vencida y nunca será capturado.

El modo de validación seleccionado de forma predeterminada al crear una solicitud de pago puede configurarse desde el Back Office Vendedor (menú Configuración > Tienda > Configuración).

Si desea modificar el modo de validación de la transacción, seleccione el modo deseado en la lista desplegable (automática o manual).

#### • **el Plazo de captura**

Este parámetro permite seleccionar el plazo de retención de pagos en el sistema antes de transmitirlo al banco, es decir, su depósito. Por ejemplo, se utiliza si usted desea debitar al comprador el día de la expedición del pedido.

El día de depósito de la transacción se define por la fecha de realización de la transacción a la que se añade el depósito en el banco.

El plazo de remesa que se muestra por defecto puede configurarse desde el BackOffice Vendedor (menú Configuración > Tienda > Configuración).

Si el valor predeterminado no conviene, informar la cantidad de días que corresponde a su necesidad.

#### • **la fecha de Fin de validez de la solicitud de pago.**

La fecha de fin de validez predeterminada al crear una solicitud de pago (ver capítulo) *[Configurar la](#page-11-0) duración de validez [predeterminada](#page-11-0) de una solicitud de pago* para saber más).

Si desea modificar la fecha de fin de validez de la solicitud de pago, seleccione la nueva fecha con el calendario.

#### <span id="page-16-0"></span>**8.2.2. Enviar una solicitud de pago a una lista de destinatarios**

Es posible enviar una solicitud de pago a una lista de destinatarios

En ese caso, se crea una solicitud de pago por destinatario. Por lo tanto, hay tantas solicitudes de pago como destinatarios.

Después del pago, cada transacción corresponde a un único destinatario.

Para identificar las diferentes solicitudes creadas, el campo **Referencia** se aumenta en 1 de 3 caracteres numéricos.

Estos caracteresse concatenan a la referencia de la solicitud con un guion. Por ejemplo: [ref]-001, [ref]-002, [ref]-003.

Ejemplo de una solicitud de pago enviada a 3 destinatarios y que tienen por referencia: "Cobro". Se crean 3 órdenes con las siguientes referencias:

- Cobro-001
- Cobro-002
- Cobro-003

Para enviar una solicitud de pago a varios destinatarios, informe la lista de los destinarios, separados por un ";", en el campo **A** de la sección **Mensaje a enviar**.

Por ejemplo: example@sample.net;example2@sample.net;example3@sample.net

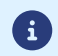

No hay un límite para el número de destinatarios.

#### <span id="page-16-1"></span>**8.2.3. Utilizar el formulario de recoleccion de datos**

Si la oferta de la tienda lo permite, usted puede forzar la utilización del formulario de recaudación de datos para recaudar las informaciones del comprador (nombre, apellido, dirección, etc...).

Para ello, solo tiene que marcar la casilla **Utilizar el pago por formulario de recolección de datos** en la sección **Detalles de la solicitud**.

Haciendo clic en el vínculo contenido en la solicitud de pago, el comprador esredirigido hacia el formulario de recaudación de datos de la tienda.

El comprador deberá informar los elementos requeridos en el formulario antes de proceder al pago.

No será posible solicitar registrar el medio de pago si usted activó la utilización del formulario de recaudación de datos.

*Para más información sobre el formulario de recaudación de datos, consulte [nuestra](https://secure.cobroinmediato.tech/doc/es-AR/back-office/data-form/sitemap.html) guía del usuario.*

#### <span id="page-17-0"></span>**8.2.4. Utilizar un modelo de correo electrónico**

El vendedor tiene le posibilidad de crear modelos de correos electrónicos en cada uno de los idiomas correspondientes a los idiomas de la página pago. No hay un límite para el número de modelos.

Una vez que se ha creado un modelo, el vendedor puede seleccionarlo al crear la solicitud y definirlo como modelo predeterminado si lo desea.

Para crear un nuevo modelo, debe comenzar por crear una solicitud de pago.

**1.** Desde el cuadro de diálogo **Creación de un correo electrónico de pago** haga clic en el vínculo **Plantillas**.

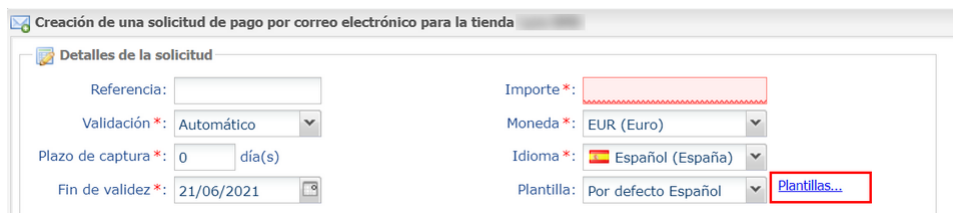

Se visualiza el administrador de modelos de correos electrónicos. Permite crear, duplicar y suprimir los modelos.

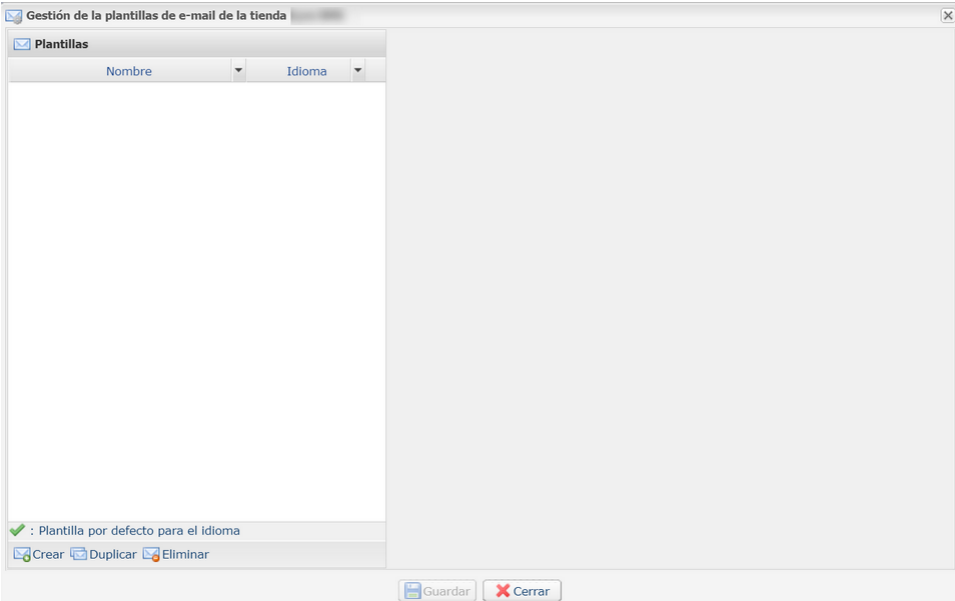

**2.** Haga clic en el botón **Crear** presente abajo de la ventana. Se carga un modelo predeterminado en el idioma de la tienda.

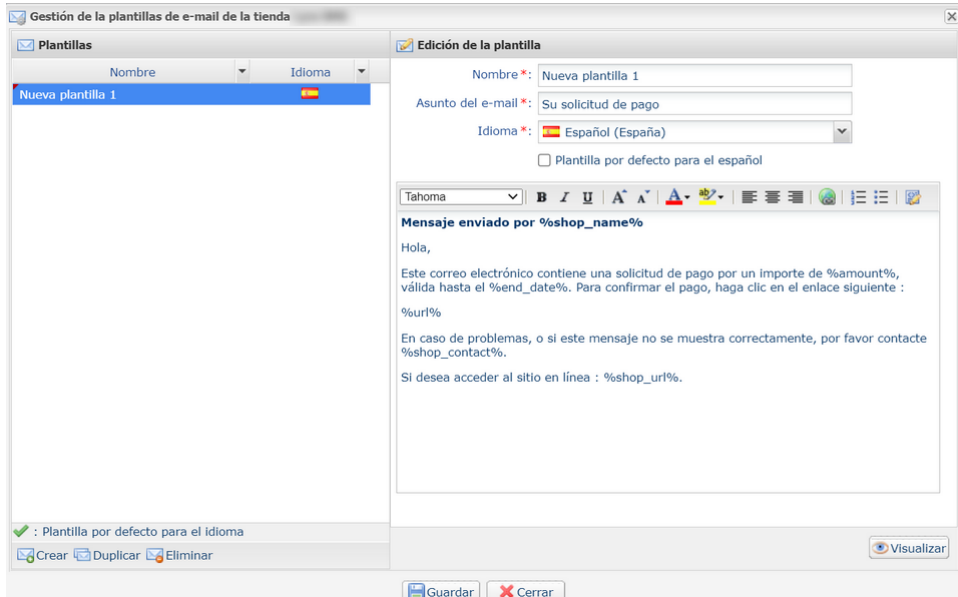

- **3.** Seleccione el idioma del modelo e:
	- informe el nombre del nuevo modelo,
	- defina el objeto del correo electrónico, Usted puede utilizar las variables disponibles (ver capítulo *[Personalizar](#page-19-0) el contenido del mensaje a enviar* en la página 20),
	- modifique el contenido del mensaje. Usted puede utilizar las variables disponibles (ver capítulo *[Personalizar](#page-19-0) el contenido del mensaje a enviar* en la página 20),
	- marque la casilla "Modelo predeterminado" si lo desea.
- **4.** Haga clic en **Guardar**.

#### <span id="page-19-0"></span>**8.2.5. Personalizar el contenido del mensaje a enviar**

El vendedor tiene la posibilidad de modificar el objeto y el contenido del mensaje que contiene el vínculo de pago.

De forma predeterminada, el correo electrónico que contiene el vínculo de pago tiene por objeto: "Su solicitud de pago"

El mensaje predeterminado es el siguiente:

#### **Mensaje enviado por %shop\_name%**

Hola,

Este correo electrónico comprende una solicitud de pago de un importe de %amount% válido hasta %end\_date%. Para confirmar el pago, haga clic en el siguiente vínculo:

%url%

En caso de problemas, o si este mensaje no se muestra correctamente, por favor contacte %shop\_contact%. Si desea acceder al sitio en línea: %shop\_url%.

Contiene variables, enmarcadas por dos "%", que permiten visualizar dinámicamente los valores asociados (ejemplo, %amount%).

#### El siguiente cuadro enumera las variables disponibles:

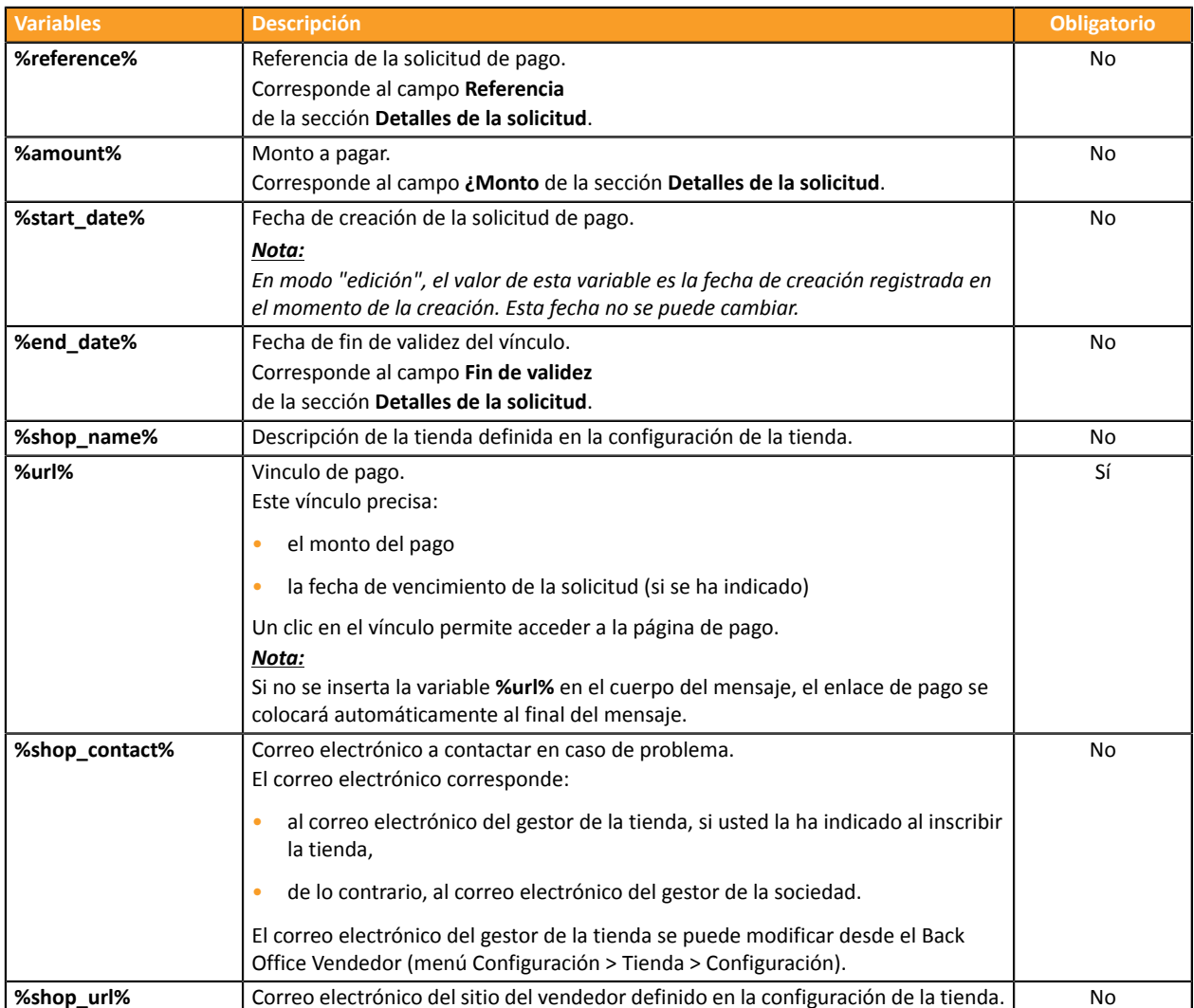

#### Ejemplo de utilización de las variables para personalizar el objeto del correo electrónico:

Objeto: Oferta %reference% válida desde el %start\_date% hasta el %end\_date% por un monto de  $% = \frac{1}{2}$ 

#### Resultado:

Objeto: Oferta 1234 válida desde el XX/XX/20XX hasta el XX/XX/20XX por un monto de 100USD

#### <span id="page-21-0"></span>**8.2.6. Solicitar el registro del medio de pago**

Si usted se suscribió al servicio de **Gestión de pagos por token**, usted puede proponer a sus clientes la posibilidad de asociar un token a un medio de pago para facilitar los pagos posteriores en el sitio web (sin necesidad de volver a ingresar su número de tarjeta bancaria).

Los token permiten:

• pagos rápidos y seguros.

El comprador ya no tiene que ingresar sus datos bancarios al hacer pagos posteriores (pago con 1 solo clic).

Los datos bancariosson almacenados en la plataforma en un entorno de alta seguridad de conformidad con la norma PCI-DSS. Solo el token pasa durante los intercambios.

• efectuar pagos recurrentes (recurrencias).

En la sección **Creación de token al pagar**, hay disponibles 3 opciones:

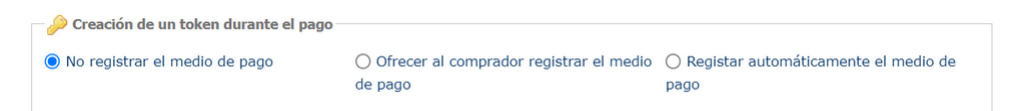

#### • **No crear un token**

Valor predeterminado. Permite crear una solicitud de pago sin guardar el medio de pago.

#### • **Ofrecer al comprador registrar el medio de pago**

Añade una casilla de verificación en la página de pago. Si el comprador la marca, se registra el medio de pago.

El token está visible en el detalle de la transacción (pestaña Comprador).

#### • **Registrar automáticamente el medio de pago**

Permite guardar el medio de pago automáticamente.

El token está visible en el detalle de la transacción (pestaña Comprador).

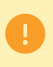

No será posible solicitar registrar el medio de pago si usted activó la utilización del formulario de recaudación de datos.

### <span id="page-22-1"></span><span id="page-22-0"></span>**9.1. Creación simplificada**

Este procedimiento simplificado permite al vendedor generar un vínculo de pago a insertar en un documento (por ejemplo, en una proposición comercial) enviada por correcto electrónico (el vínculo está disponible en forma de código QR a pegar en el documento).

Con esta solución, el vendedor puede personalmente totalmente el mensaje, adjuntar un documento adjunto a su documento como un logotipo o si presupuesto, si así lo desea.

También puede sencillamente recuperar el contenido del mensaje generado por la plataforma para utilizarlo en el mensaje que transmitirá al comprador.

#### **El vendedor envía el mensaje**.

Desde el panel de visualización de las solicitudes de pago:

- **1.** Haga clic en el botón **Agregar**.
- **2.** Seleccione **Crear una solicitud de pago por URL**.
- **3.** Seleccione una tienda (este paso aparece si tiene varias tiendas). Si la empresa solo tiene una tienda, accederá directamente a la creación de una solicitud de pago. Aparece el cuadro de diálogo **Creación de una solicitud de pago por URL**.
- **4.** En la sección **Detalles de la solicitud**, informe:
	- la **Referencia** de la orden (máximo 64 caracteres alfanuméricos)
	- el **¿Monto** de la transacción
- **5.** En la sección **Información comprador**, ingrese la dirección de correo electrónico del comprador a la que se enviará el recibo de pago.

*Requiere la activación de la regla de notificación E-mail de confirmación de pago al comprador*.

- **6.** Haga clic en el botón **Validar** para crear la solicitud de pago.
- **7.** Una vez creada la solicitud, aparece el vínculo de pago:

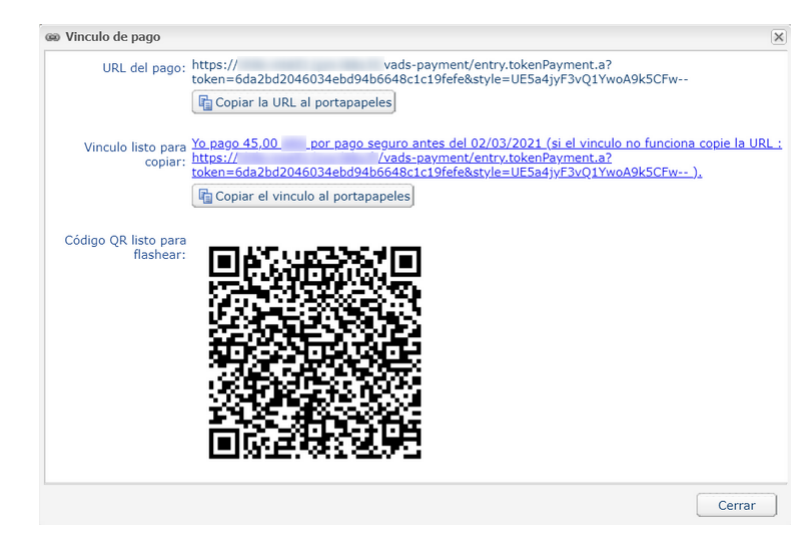

Usted puede:

- copiar la URL,
- copiar el vínculo con el mensaje,
- registrar el código QR como una imagen (clic derecho, "registrar aquí la imagen").

*Es posible que con ciertos navegadoras el botón Copiar en el portapapeles no funcione correctamente. En ese caso, puede seleccionar el contenido y hacer un copiar-pegar utilizando el atajo teclado (Ctrl+C).*

Un mensaje confirma la copia. Solo queda copiar el enlace o el código QR en el soporte elegido para enviar el mensaje.

## <span id="page-24-0"></span>**9.2. Creación avanzada**

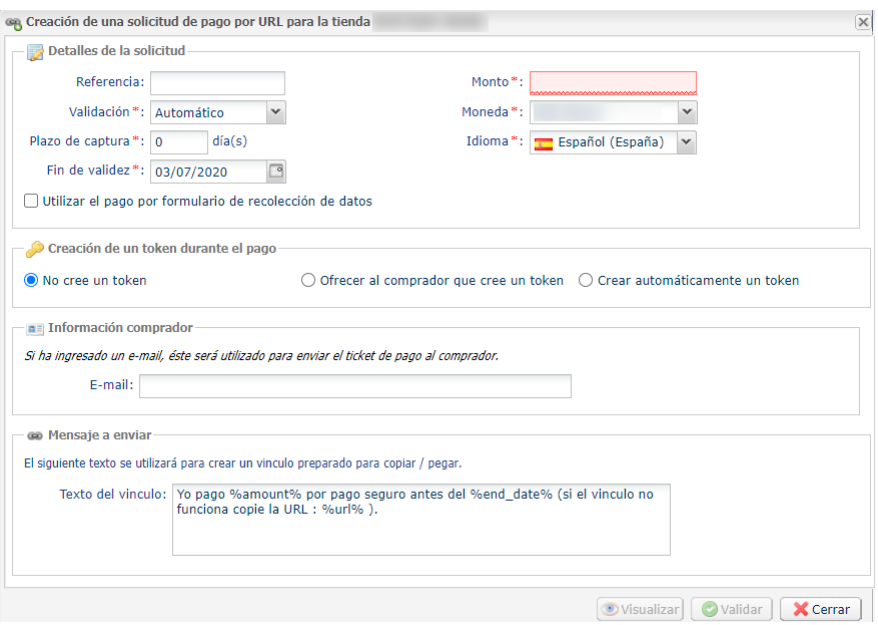

La interfaz de creación de una solicitud de pago le permite:

- Ajustar las características del pago como el modo de validación o el plazo de depósito, por ejemplo,
- utilizar el formulario de recaudación de datos para recaudar los datos del comprador
- personalizar el contenido del mensaje a enviar
- proponer al comprador registrar su medio de pago para futuras compras

#### <span id="page-25-0"></span>**9.2.1. Ajustar las características del pago**

En la sección **Detalles de la solicitud**, varios parámetros pueden ser objeto de una personalización:

• **el modo de validación del pago**

El vendedor tiene la posibilidad de confirmar el envío en depósito de lastransacciones de forma manual o automática:

- validación automática: el servidor de pago realiza automáticamente el envío en depósito.
- validación manual: cada transacción debe ser validada con la función "validar" para poderse enviar a depósito.

Para más informaciones sobre la función "'validar"; consulte la guía dedicada a la *[gestión](https://secure.cobroinmediato.tech/doc/es-AR/back-office/transaction-management/sitemap.html) de las [transacciones](https://secure.cobroinmediato.tech/doc/es-AR/back-office/transaction-management/sitemap.html)*.

Hasta tanto no se haya depositado en el banco la transacción, el vendedor puede cambiar su fecha de depósito por medio de la función "modificar" efectuando un clic derecho en la transacción.

Cualquier transacción que no haya sido validada de manera oportuna se considera vencida y nunca será capturado.

El modo de validación seleccionado de forma predeterminada al crear una solicitud de pago puede configurarse desde el Back Office Vendedor (menú Configuración > Tienda > Configuración).

Si desea modificar el modo de validación de la transacción, seleccione el modo deseado en la lista desplegable (automática o manual).

#### • **el Plazo de captura**

Este parámetro permite seleccionar el plazo de retención de pagos en el sistema antes de transmitirlo al banco, es decir, su depósito. Por ejemplo, se utiliza si usted desea debitar al comprador el día de la expedición del pedido.

El día de depósito de la transacción se define por la fecha de realización de la transacción a la que se añade el depósito en el banco.

El plazo de remesa que se muestra por defecto puede configurarse desde el BackOffice Vendedor (menú Configuración > Tienda > Configuración).

Si el valor predeterminado no conviene, informar la cantidad de días que corresponde a su necesidad.

#### • **la fecha de Fin de validez de la solicitud de pago.**

La fecha de fin de validez predeterminada al crear una solicitud de pago (ver capítulo) *[Configurar la](#page-11-0) duración de validez [predeterminada](#page-11-0) de una solicitud de pago* para saber más).

Si desea modificar la fecha de fin de validez de la solicitud de pago, seleccione la nueva fecha con el calendario.

#### <span id="page-26-0"></span>**9.2.2. Utilizar el formulario de recoleccion de datos**

Si la oferta de la tienda lo permite, usted puede forzar la utilización del formulario de recaudación de datos para recaudar las informaciones del comprador (nombre, apellido, dirección, etc...).

Para ello, solo tiene que marcar la casilla **Utilizar el pago por formulario de recolección de datos** en la sección **Detalles de la solicitud**.

Haciendo clic en el vínculo contenido en la solicitud de pago, el comprador es redirigido hacia el formulario de recaudación de datos de la tienda.

El comprador deberá informar los elementos requeridos en el formulario antes de proceder al pago.

No será posible solicitar registrar el medio de pago si usted activó la utilización del formulario de recaudación de datos.

*Para más información sobre el formulario de recaudación de datos, consulte [nuestra](https://secure.cobroinmediato.tech/doc/es-AR/back-office/data-form/sitemap.html) guía del usuario.*

#### <span id="page-27-0"></span>**9.2.3. Personalizar el texto del lugar de pago**

El vendedor tiene la posibilidad de modificar el texto del lugar de pago.

El texto predeterminado es el siguiente:

Yo pago %amount% por pago seguro antes del %end\_date% (si el vínculo no funciona, copie la URL: %url%).

Contiene variables, enmarcadas por dos "%", que permiten visualizar dinámicamente los valores asociados (ejemplo, %amount%).

El siguiente cuadro enumera las variables disponibles:

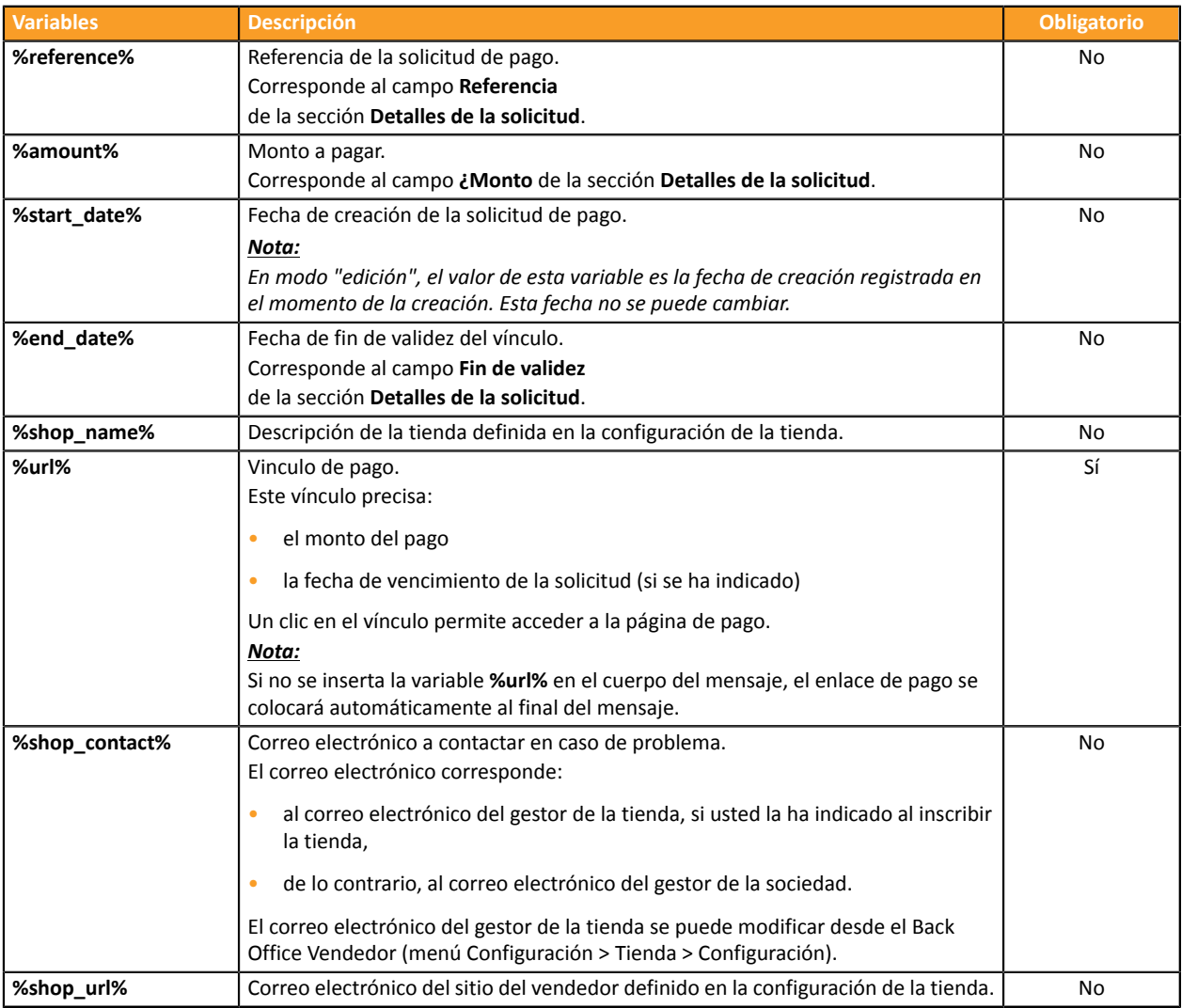

#### Ejemplo de utilización de las variables para personalizar el texto:

Yo pago %amount% por pago seguro antes del %end\_date% (si el vínculo no funciona copie la URL: %url%). En caso de problema, contactar %shop\_contact%. Si desea acceder al sitio en línea: %shop\_url%.

#### <span id="page-28-0"></span>**9.2.4. Solicitar el registro del medio de pago**

Si usted se suscribió al servicio de **Gestión de pagos por token**, usted puede proponer a sus clientes la posibilidad de asociar un token a un medio de pago para facilitar los pagos posteriores en el sitio web (sin necesidad de volver a ingresar su número de tarjeta bancaria).

Los token permiten:

• pagos rápidos y seguros.

El comprador ya no tiene que ingresar sus datos bancarios al hacer pagos posteriores (pago con 1 solo clic).

Los datos bancariosson almacenados en la plataforma en un entorno de alta seguridad de conformidad con la norma PCI-DSS. Solo el token pasa durante los intercambios.

• efectuar pagos recurrentes (recurrencias).

En la sección **Creación de token al pagar**, hay disponibles 3 opciones:

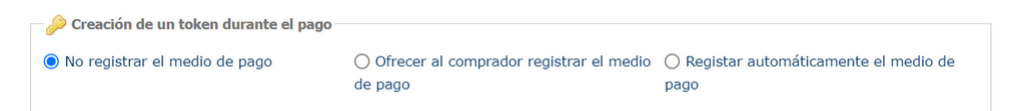

#### • **No crear un token**

Valor predeterminado. Permite crear una solicitud de pago sin guardar el medio de pago.

#### • **Ofrecer al comprador registrar el medio de pago**

Añade una casilla de verificación en la página de pago. Si el comprador la marca, se registra el medio de pago.

El token está visible en el detalle de la transacción (pestaña Comprador).

#### • **Registrar automáticamente el medio de pago**

Permite guardar el medio de pago automáticamente.

El token está visible en el detalle de la transacción (pestaña Comprador).

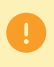

No será posible solicitar registrar el medio de pago si usted activó la utilización del formulario de recaudación de datos.

<span id="page-29-0"></span>Desde el panel de visualización de las solicitudes de pago:

- **1.** Haga clic en el botón **Agregar**.
- **2.** Seleccione **Crear una solicitud por teléfono**.
- **3.** Seleccione una tienda (este paso aparece si tiene varias tiendas).

Si la empresa solo tiene una tienda, accederá directamente a la creación de una solicitud de pago. Aparece el cuadro de diálogo **Creación de una solicitud de pago por teléfono**.

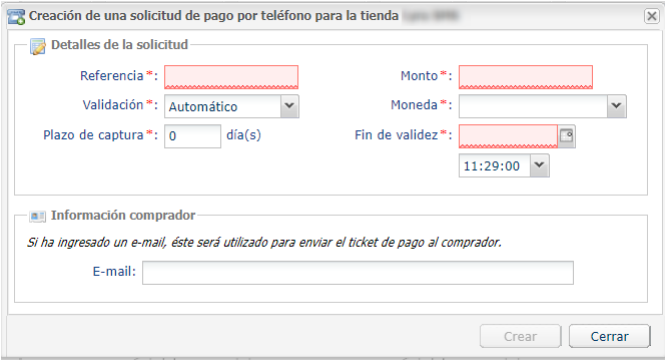

- **4.** En la sección **Detalles de la solicitud**, informe:
	- la **Referencia** del pedido
	- el **¿Monto** de la transacción
	- el modo de validación de la transacción
	- el plazo de depósito
	- La fecha de fin de validez
- **5.** En la sección **Información comprador**, ingrese la dirección de correo electrónico del comprador a la que se enviará el recibo de pago.

*Requiere la activación de la regla de notificación E-mail de confirmación de pago al comprador*.

**6.** Haga clic en el botón **Crear** para crear la solicitud de pago.

Aparecerá el mensaje de confirmación solicitándole que comunique el identificador de la solicitud al comprador. Es importante anotar el identificador de la solicitud antes de cerrar el mensaje.

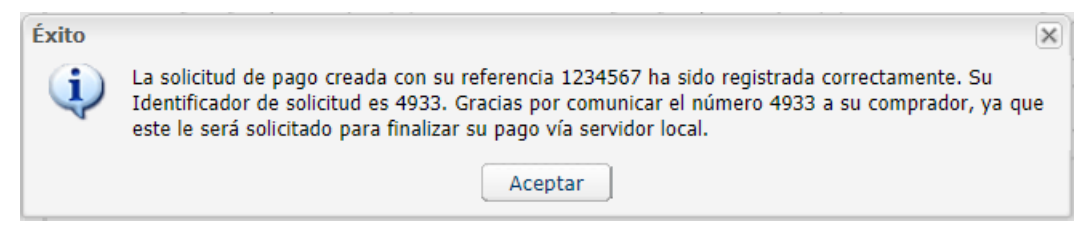

**7.** Si no desea enviar la solicitud, haga clic en **Cerrar**.

## <span id="page-30-0"></span>**11. VISUALIZAR LOS DETALLES DE UNA SOLICITUD DE PAGO**

## <span id="page-30-1"></span>**11.1. Consultar los detalles de una solicitud de pago**

Los detalles de una solicitud de pago se dividen en dos pestañas. Cada una incluye respectivamente:

• la información general

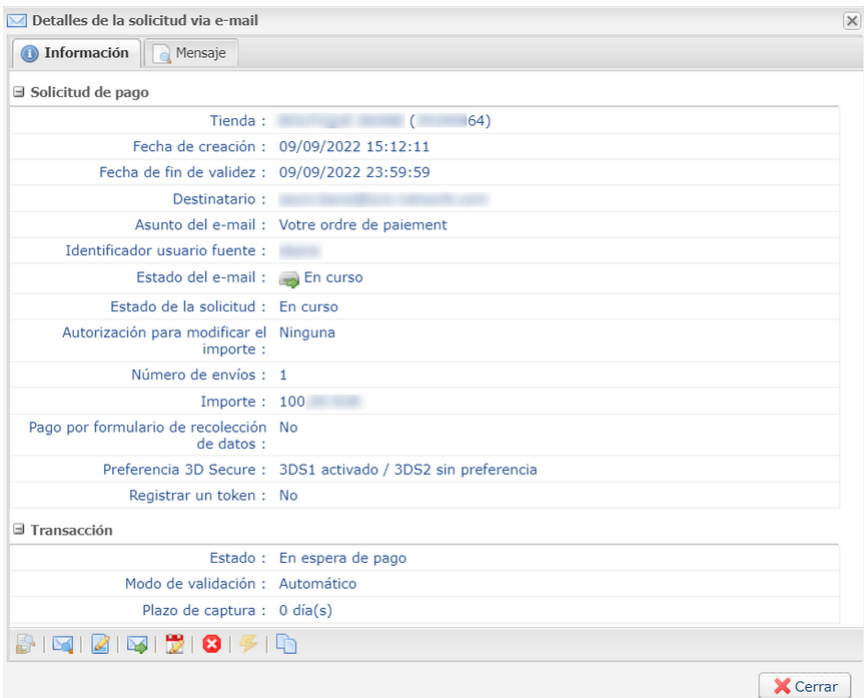

*Figura 1: Pestaña información*

• un recordatorio del mensaje enviado al comprador

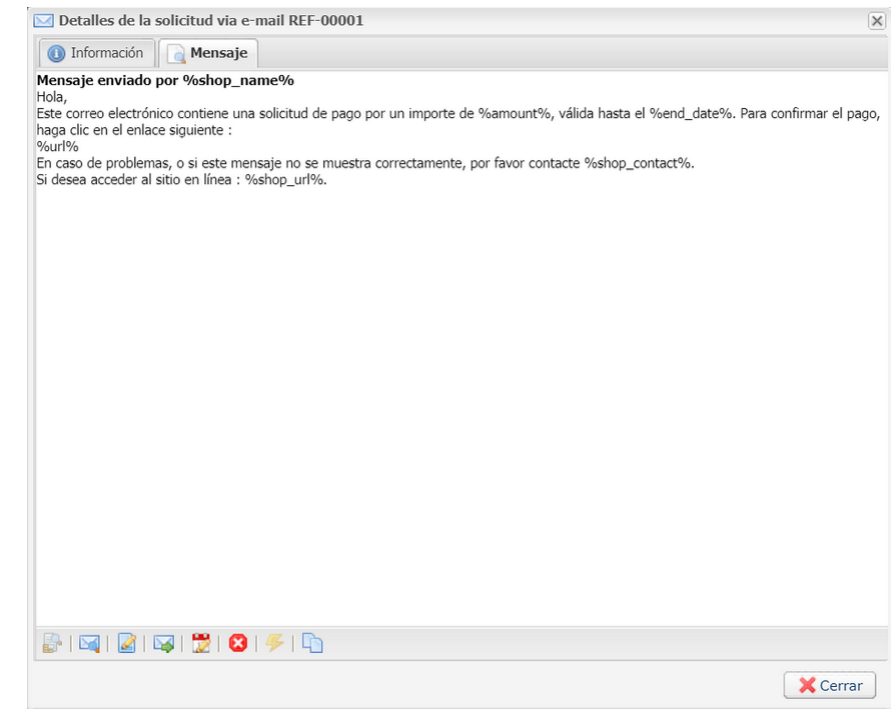

*Figura 2: Pestaña Mensaje*

Los detalles de una solicitud de pago por teléfono también se dividen en dos pestañas. En lugar de la pestaña **Mensaje** se muestra una pestaña **Rangos asociados**. Esta pestaña muestra:

- el Número de Rango: número al que se llamó para realizar el pago por teléfono.
- el Idioma: idioma en que se realizó la llamada
- y el Número del callcenter: número al cual se redirecciona al comprador si durante la llamada del SVI elige la opción de hablar con un operador del callcenter.

Los detalles de la solicitud de pago por URL se muestran en una sola pestaña que incluye el estado y las informaciones enviadas.

Se puede acceder a todas las acciones disponibles en la solicitud de pago seleccionada desde los accesos directos en la parte inferior de las pestañas.

## <span id="page-32-0"></span>**11.2. Consultar la solicitud de pago creada**

Una vez que haya creado una solicitud de pago, podrá consultarla desde el Back Office Vendedor.

#### Seleccione el menú **Gestión > Solicitudes de pago**.

Además de la información relacionada con la solicitud de pago, el Back Office Vendedor muestra:

#### • el estado de la solicitud de pago

Al crear la solicitud de pago, su estado es **En curso**.

Cuando el comprador ha realizado su pago, su estado es **Finalizado**.

Si el comprador no realiza su pago antes de la fecha de vencimiento de la solicitud de pago, su estado es **Vencido**.

#### • el estado de entrega

Al crear la solicitud de pago, su estado es **En curso**y **Llamado** para solicitudes por teléfono. Las solicitudes por URL conservan el estado **Envío manual** hasta que el comerciante active manualmente el cambio de estado a **Enviado**.

Una vez enviada la solicitud de pago, su estado es **Enviado**.

*Nota:*

*El Back Office Vendedor actualiza los estados cada 15 minutos.*

#### • El número de la transacción

El número de transacción de la solicitud se genera cuando el estado de la solicitud de pago cambia a **Finalizado**.

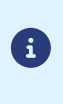

Las transacciones finalizadas también se muestran en la pestaña **Transacciones en curso** accesible desde el menú **Gestión > Transacciones**. Además, en el detalle de esta transacción, se menciona, por ejemplo, la fuente del pago: **Solicitud de pago por email**.

Se puede personalizar la lista de columnas que se muestran. Para visualizar y personalizar esta lista:

- **a.** Coloque el cursor sobre el encabezado de una columna.
- **b.** Seleccione **Columnas** en el menú contextual.

Las columnas disponibles son las siguientes:

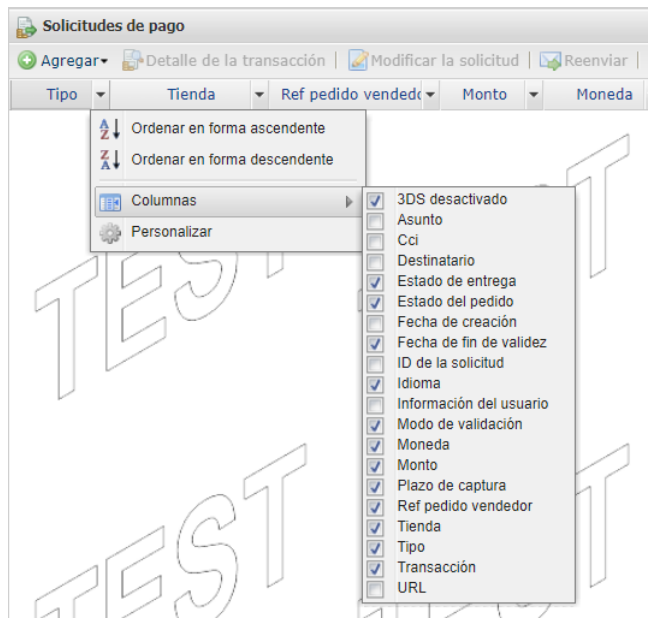

*Figura 3: Personalización de las columnas*

**c.** Marque o desmarque las columnas según sus preferencias.

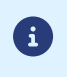

El vendedor también puede ordenar las solicitudes de pago según la columna seleccionada haciendo clic en **Orden ascendente** u **Orden descendente** en el menú.

<span id="page-34-0"></span>Se pueden realizar varias acciones desde una solicitud de pago.

Puede acceder a ellas:

- desde la barra superior
- haciendo clic derecho en una solicitud de pago
- haciendo doble clic en una solicitud de pago

## <span id="page-34-1"></span>**12.1. Acciones disponibles en una solicitud de pago en curso**

Las acciones disponibles en una solicitud de pago en curso (aún no se ha realizado el pago) son las siguientes:

#### • **Mostrar el detalle de la solicitud**

Los detalles de una solicitud de pago se dividen generalmente en dos pestañas. Cada una incluye respectivamente la información general de la solicitud y un recordatorio del mensaje enviado al comprador.

#### • **Mostrar el mensaje enviado**

Muestra una vista previa del mensaje enviado al comprador.

Muestra el número del centro de llamados para las solicitudes por teléfono.

#### • **Modificar y reenviar la solicitud**

Permite modificar la solicitud de pago creada inicialmente y volver a enviarla al comprador.

El reenvío al comprador se realiza haciendo clic en el botón **Enviar**.

Esta Acción no está disponible en las solicitudes de pago por teléfono.

#### • **Reenviar la solicitud**

Permite reenviar al comprador la solicitud de pago creada inicialmente.

Esta Acción solo está disponible en las solicitudes de pago por e-mail.

#### • **Modificar la fecha de validez de la solicitud**

Permite modificar la fecha de vencimiento de la solicitud de pago.

El plazo de validez propuesto por defecto al modificar la solicitud puede configurarse desde el Back Office Vendedor (menú Configuración > Tienda > Configuración).

Tenga en cuenta que la solicitud no se vuelve a emitir automáticamente. Pero el comprador puede volver a realizar su pago a partir de la solicitud existente que se identifica como expirada.

#### • **Cancelar la solicitud**

Se puede eliminar una solicitud de pago siempre y cuando el comprador no la haya aceptado y el estado de la solicitud aún sea **En curso**.

La anulación de una solicitud pasa del estado **En curso** a **Anulado**.

Una vez anulada la solicitud, el comprador ya no puede proceder con el pago y un mensaje le indicará que la solicitud expiró.

#### • **Reactivar la solicitud**

El vendedor puede reactivar una solicitud anulada mientras su fecha de validez no se haya superado.

La reactivación de una solicitud anulada pasa del estado **Anulado** a **En curso**.

#### • **Crear a partir de la solicitud seleccionada**

Permite crear una nueva solicitud de pago a partir de una solicitud existente. Se retoman todos los datos de la solicitud inicial, excepto la referencia.

Esta Acción no está disponible en las solicitudes de pago por teléfono.

### <span id="page-35-0"></span>**12.2. Acciones disponibles desde una solicitud de pago finalizada exitosamente**

Las acciones disponibles desde una solicitud de pago finalizada exitosamente (pago aceptado) son las siguientes:

#### • **Mostrar el detalle de la solicitud**

Los detalles de una solicitud de pago se dividen generalmente en dos pestañas. Cada una incluye respectivamente la información general de la solicitud y un recordatorio del mensaje enviado al comprador.

#### • **Mostrar el mensaje enviado**

Muestra una vista previa del mensaje enviado al comprador.

Muestra el número del centro de llamados para las solicitudes por teléfono.

#### • **Mostrar la transacción**

Muestra la información de la transacción.

#### • **Crear a partir de la solicitud seleccionada**

Permite crear una nueva solicitud de pago a partir de una solicitud existente. Se retoman todoslos datos de la solicitud inicial, excepto la referencia.

Esta Acción no está disponible en las solicitudes de pago por teléfono.

### <span id="page-35-1"></span>**12.3. Acciones disponibles en una solicitud de pago finalizada con falla**

Las acciones disponibles en una solicitud de pago finalizada con falla (pago rechazado) son las siguientes:

#### • **Mostrar el detalle de la solicitud**

Los detalles de una solicitud de pago se dividen generalmente en dos pestañas. Cada una incluye respectivamente la información general de la solicitud y un recordatorio del mensaje enviado al comprador.

#### • **Mostrar el mensaje enviado**

Muestra una vista previa del mensaje enviado al comprador.

Muestra el número del centro de llamados para las solicitudes por teléfono.

#### • **Mostrar la transacción**

Muestra la información de la transacción.

#### • **Crear a partir de la solicitud seleccionada**

Permite crear una nueva solicitud de pago a partir de una solicitud existente. Se retoman todos los datos de la solicitud inicial, excepto la referencia.

Esta Acción no está disponible en las solicitudes de pago por teléfono.

## <span id="page-36-0"></span>**12.4. Acciones disponibles en una solicitud de pago expirada**

Si la solicitud de pago que se envió a su comprador expiró, haga clic derecho en la solicitud y **Modificar la fecha de validez de la solicitud** para que el comprador pueda volver a realizarsu pago (véase la descripción a continuación).

Tras hacer clic derecho en una solicitud de pago expirada (el pago no se realizó y el plazo de validez se excedió), las acciones disponibles son las siguientes:

#### • **Mostrar el detalle de la solicitud**

Los detalles de una solicitud de pago se dividen generalmente en dos pestañas. Cada una incluye respectivamente la información general de la solicitud y un recordatorio del mensaje enviado al comprador.

#### • **Mostrar el mensaje enviado**

Muestra una vista previa del mensaje enviado al comprador.

Muestra el número del centro de llamados para las solicitudes por teléfono.

#### • **Modificar y reenviar la solicitud**

Permite modificar la solicitud de pago creada inicialmente y volver a enviarla al comprador.

El reenvío al comprador se realiza haciendo clic en el botón **Enviar**.

Esta Acción no está disponible en las solicitudes de pago por teléfono.

#### • **Modificar la fecha de validez de la solicitud**

Permite modificar la fecha de vencimiento de la solicitud de pago si expiró.

El plazo de validez propuesto por defecto al modificar la solicitud puede configurarse desde el Back Office Vendedor (menú Configuración > Tienda > Configuración).

Tenga en cuenta que la solicitud no se vuelve a emitir automáticamente. Pero el comprador puede volver a realizar su pago a partir de la solicitud existente que se identifica como expirada.

#### • **Crear a partir de la solicitud seleccionada**

Permite crear una nueva solicitud de pago a partir de una solicitud existente. Se retoman todos los datos de la solicitud inicial, excepto la referencia.

Esta Acción no está disponible en las solicitudes de pago por teléfono.

## <span id="page-37-0"></span>**13. OBTENER AYUDA**

¿Necesita ayuda? Consulte las preguntas frecuentes en nuestro sitio web

*<https://secure.cobroinmediato.tech/doc/es-AR/faq/sitemap.html>*

Para cualquier pregunta técnica o solicitud de asistencia, contacte *el [soporte](https://secure.cobroinmediato.tech/doc/es-AR/support/) técnico*.

Para facilitar el procesamiento de sus solicitudes, se le pedirá que informe su ID de tienda (número de 8 dígitos).

Esta información está disponible en el correo electrónico de registro de su tienda o en el Back Office Vendedor (menú **Configuración** > **Tienda** > **Configuración**).

## <span id="page-38-1"></span><span id="page-38-0"></span>**14.1. Crear una solicitud de pago por Web Services**

Los Web Services REST permiten generar una solicitud de pago, compuesta por un enlace de pago y un mensaje, mediante diversos canales de distribución:

• por correo electrónico

Si el vendedor ya cuenta con una solución de distribución, simplemente puede insertar el enlace generado en su mensaje.

Otros métodos están disponibles para administrar sus solicitudes de pago por Web Services.

Para másinformación, consulte la guía de integración *[https://secure.cobroinmediato.tech/doc/es-AR/rest/](https://secure.cobroinmediato.tech/doc/es-AR/rest/V4.0/api/payment_order_reference.html) [V4.0/api/payment\\_order\\_reference.html](https://secure.cobroinmediato.tech/doc/es-AR/rest/V4.0/api/payment_order_reference.html)*.